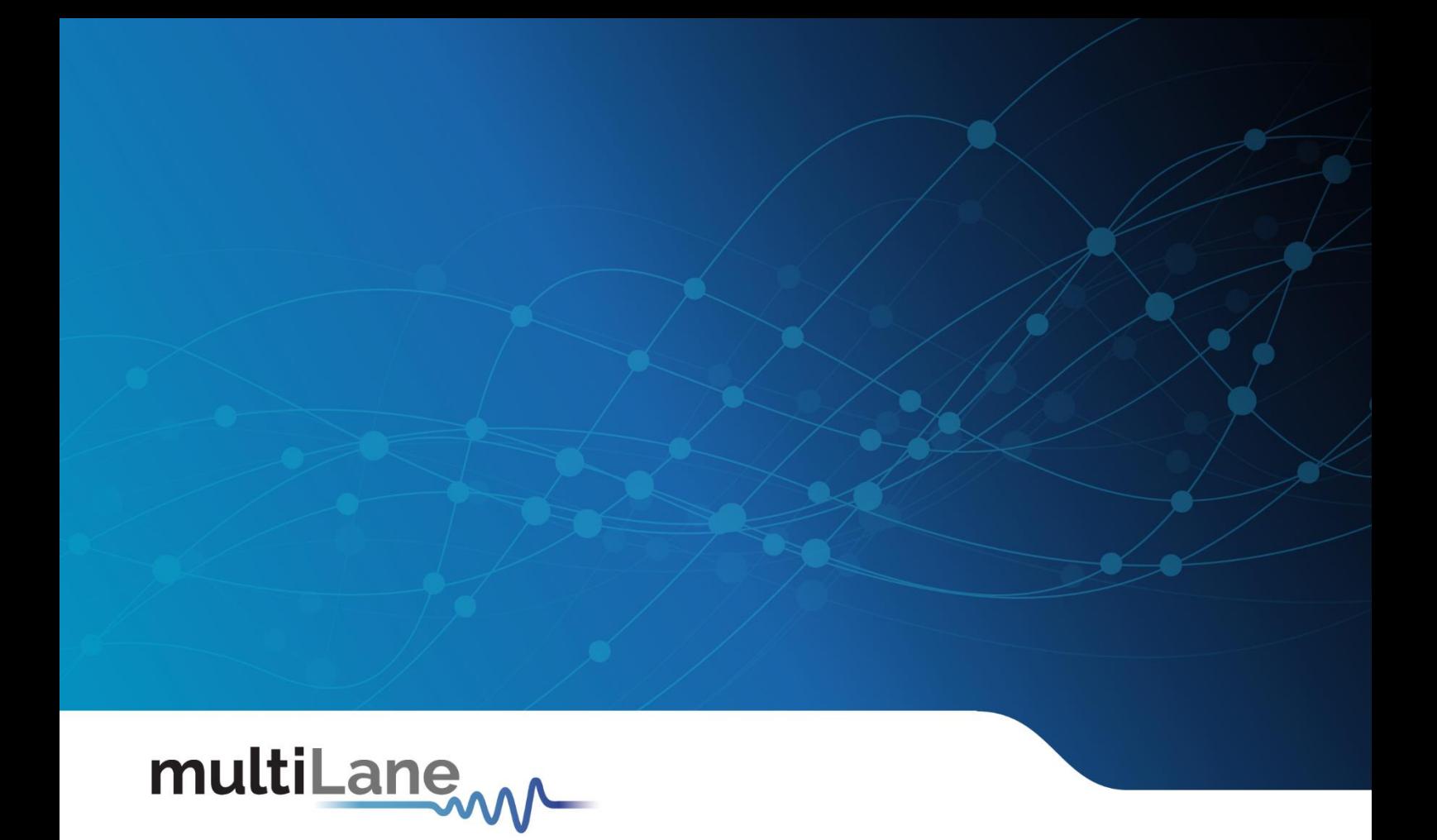

# **Pulsar | User Manual**

 $\subseteq$ 

Installation | Connection | Calibration| Measurements**User Manual revision 1.0**  ă multiLane **PULSAR**  $\bullet$ PWR  $\frac{2}{NP}$  $\frac{4}{NP}$ 

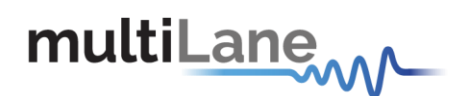

## <span id="page-1-0"></span>**Notices**

Copyright © MultiLane Inc. All rights reserved. Licensed software products are owned by MultiLane Inc. or its suppliers and are protected by United States copyright laws and international treaty provisions.

Use, duplication, or disclosure by the Government is subject to restrictions as set forth in subparagraph (c)(1)(ii) of the Rights in Technical Data and Computer Software clause at DFARS 252.227-7013, or subparagraphs  $(c)(1)$ and (2) of the Commercial Computer Software -- Restricted Rights clause at FAR 52.227-19, as applicable.

MultiLane Inc. products are covered by U.S. and foreign patents, issued and pending. Information in this publication supersedes that in all previously published material. Specifications and price change privileges reserved.

#### **General Safety Summary**

Review the following safety precautions to avoid injury and prevent damage to this product or any products connected to it. To avoid potential hazards, use this product only as specified.

Only qualified personnel should perform service

**Use Proper Power Cord.** Only use the power cord specified for this product and certified for the country of use.

**Observe All Terminal Ratings.** To avoid fire or shock hazard, observe all ratings and markings on the product. Consult the product manual for further ratings information before making connections to the product.

Do not apply a potential to any terminal, including the common terminal that exceeds the maximum rating of that terminal.

#### **Do Not Operate Without Covers.**

Do not operate this product with covers or panels removed.

**Avoid Exposed Circuitry.** Do not touch exposed connections and components when power is present.

#### **Do Not Operate with Suspected Failures.**

If you suspect there is damage to this product, have it inspected by qualified service personnel.

**Do Not Operate in Wet/Damp Conditions. Do Not Operate in an Explosive Atmosphere. Keep Product Surfaces Clean and Dry**

*Caution statements identify conditions or practices that could result in damage to this product or other property.*

 **Electro static sensitive device. Operate in ESD supervised and controlled areas.**

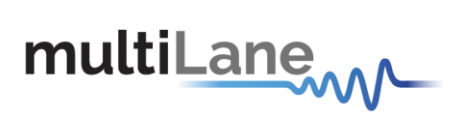

# <span id="page-2-0"></span>**Table of Contents**

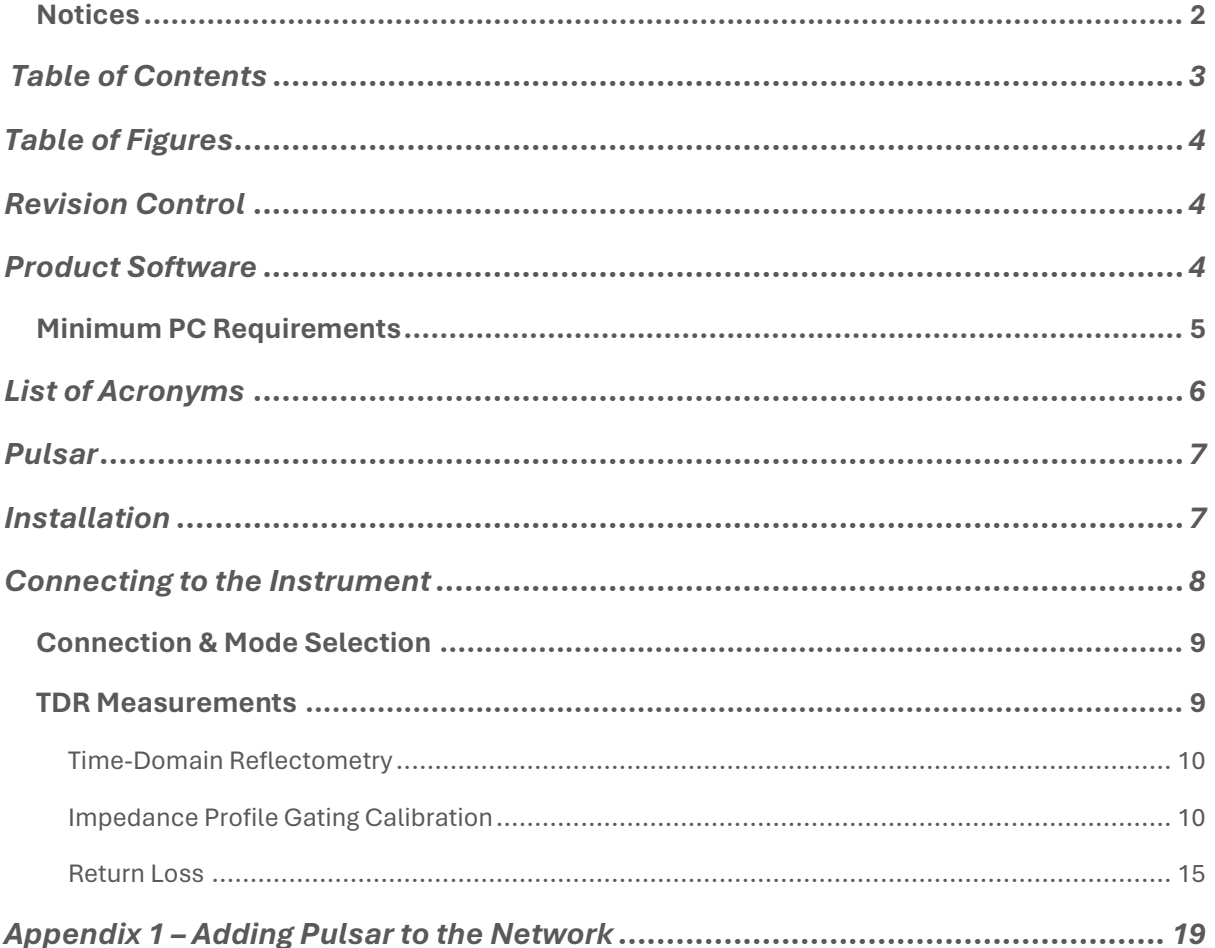

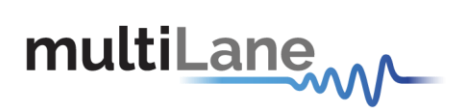

# <span id="page-3-0"></span>**Table of Figures**

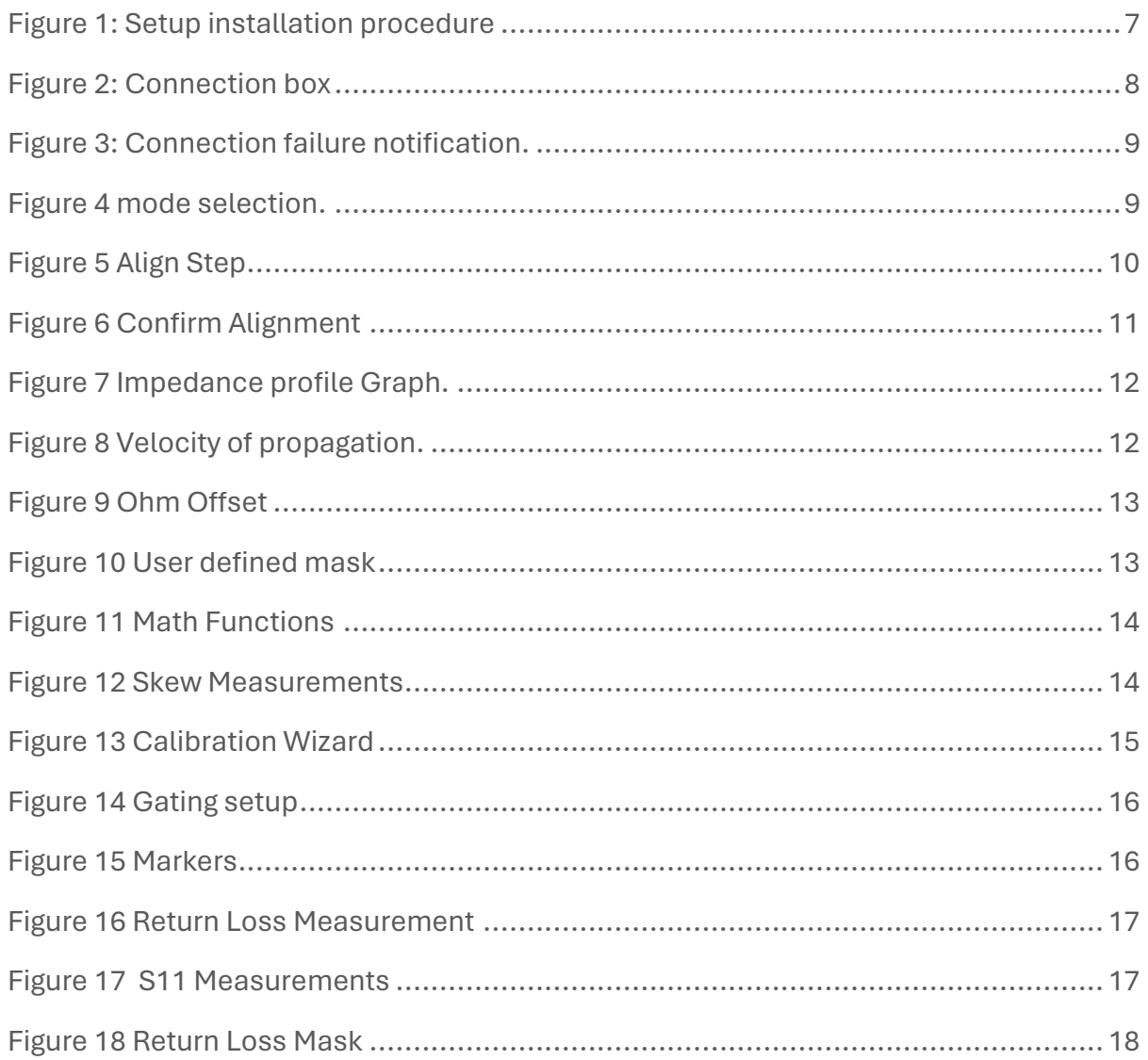

# <span id="page-3-1"></span>**Revision Control**

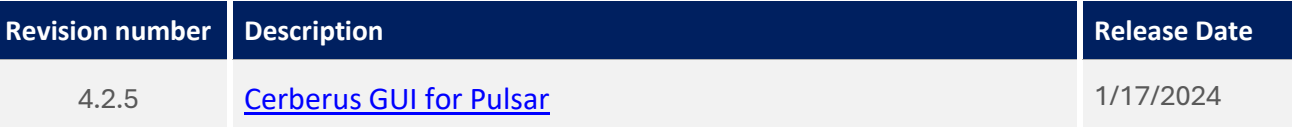

## <span id="page-3-2"></span>**Product Software**

The instrument includes the following software:

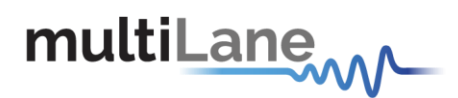

■ Cerberus SW

Instrument GUI runs on Windows XP (32/64 bit), Windows 7,8 and 10.

*NOTE. These applications require the [Microsoft .NET Framework 3.5.](http://www.microsoft.com/downloads/details.aspx?FamilyId=333325fd-ae52-4e35-b531-508d977d32a6)* 

*If the Microsoft.NET Framework 3.5 is needed, it can be downloaded through this link: [http://download.microsoft.com/download/2/0/e/20e90413-712f-438c-988e](http://download.microsoft.com/download/2/0/e/20e90413-712f-438c-988e-fdaa79a8ac3d/dotnetfx35.exe)[fdaa79a8ac3d/dotnetfx35.exe.](http://download.microsoft.com/download/2/0/e/20e90413-712f-438c-988e-fdaa79a8ac3d/dotnetfx35.exe)* 

For more products updates, check the following webpage: [www.multilaneinc.com/products.html](http://www.multilaneinc.com/products.html)

## <span id="page-4-0"></span>Minimum PC Requirements

The Windows PC properties for Pulsar's software should meet the following specifications:

- Windows XP SP3 or greater
- Minimum 1 GB RAM
- 1 Ethernet card to establish connection with the device
- USB Connector
- Pentium 4 processor 2.0 GHz or greater
- .NET Framework 3.5 sp1

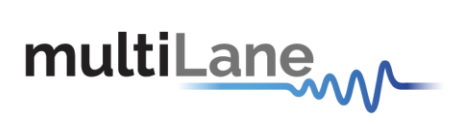

# <span id="page-5-0"></span>List of Acronyms

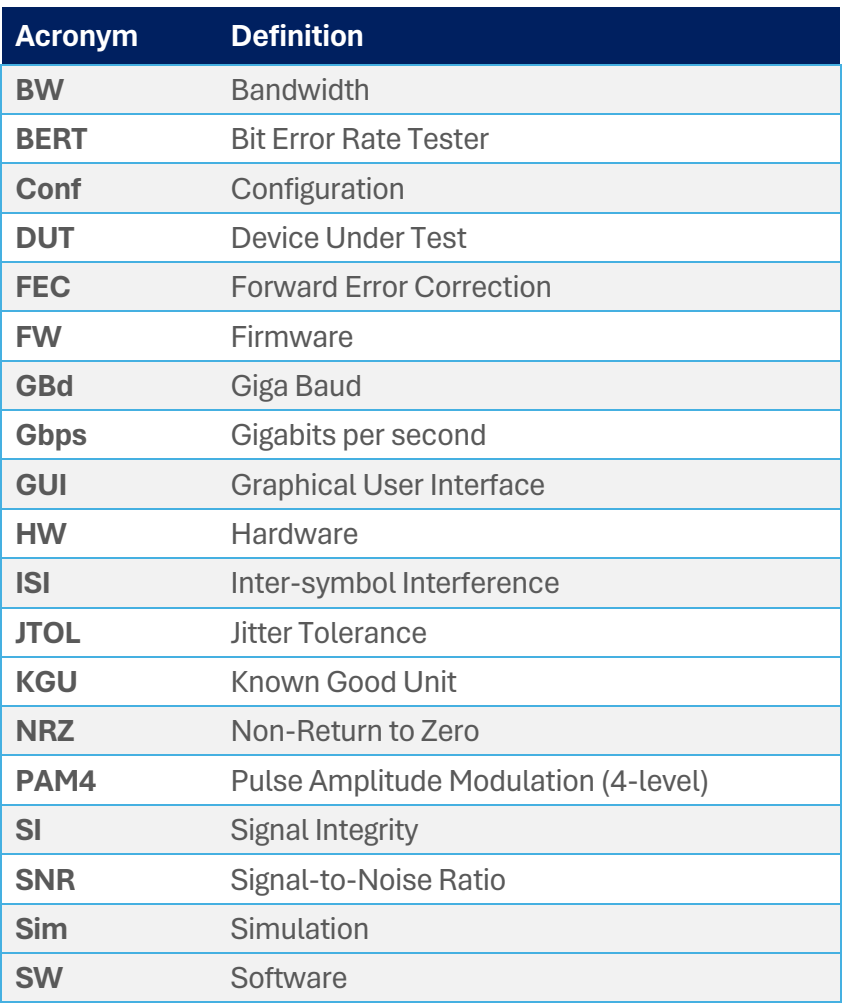

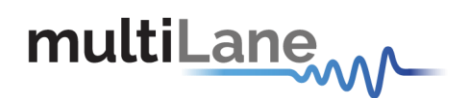

## <span id="page-6-0"></span>Pulsar

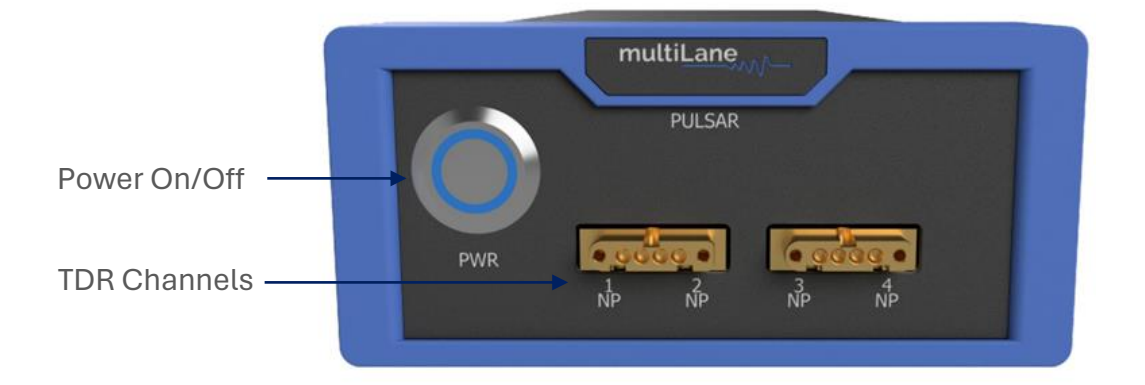

## <span id="page-6-1"></span>Installation

After downloading Cerberus setup file, select run and follow this easy step-by-step setup installation procedure:

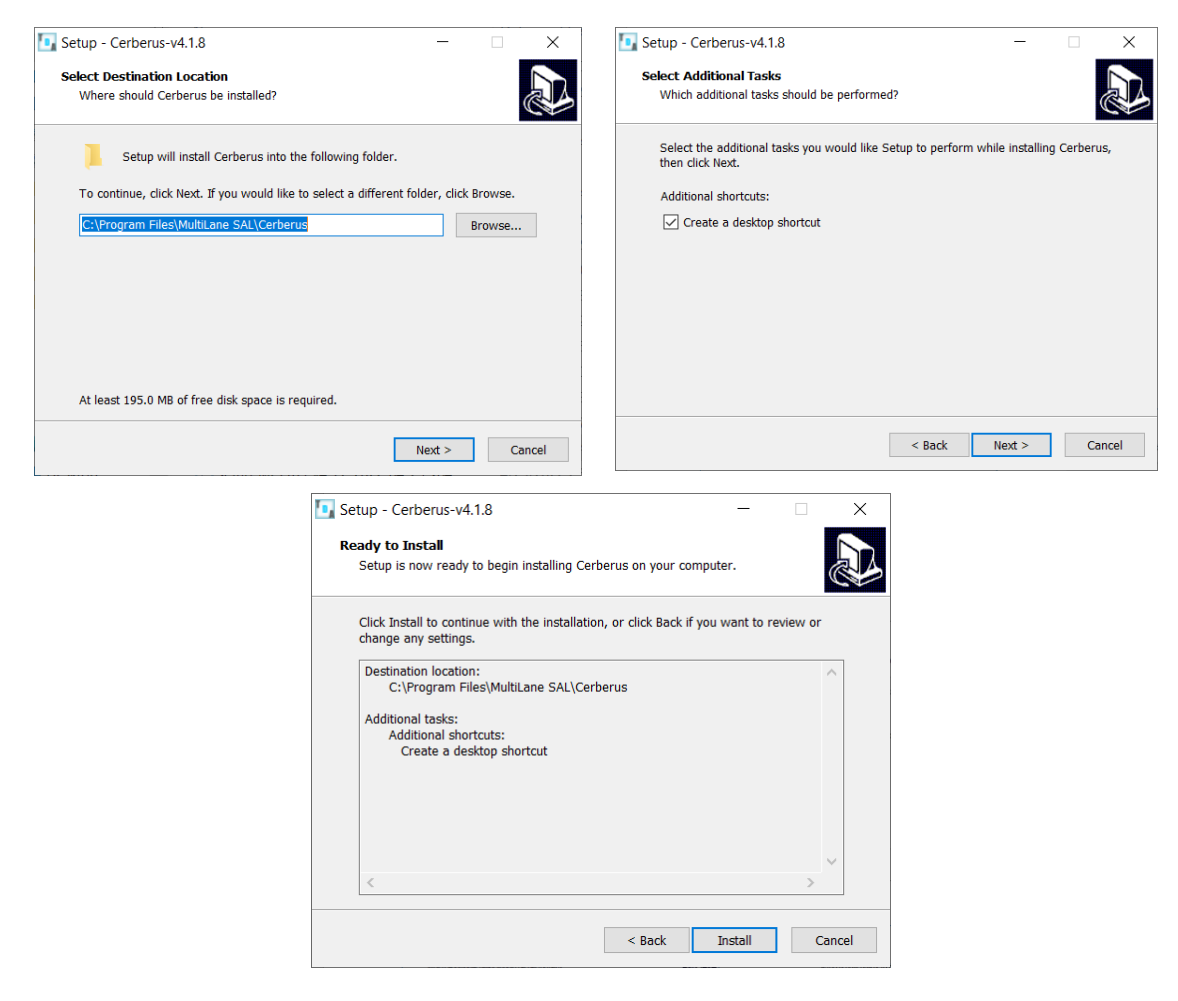

<span id="page-6-2"></span>*Figure 1: Setup installation procedure*

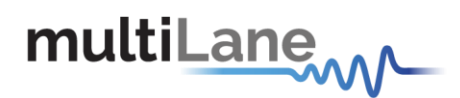

## <span id="page-7-0"></span>Connecting to the Instrument

To connect to the instrument, follow this sequence of steps:

- **Install** Cerberus.
- **Connect** the power cable to the power jack of Pulsar and plug it into an AC outlet. *The power cable is already included in the package accessories.*
- **Power Up** Pulsar.
- **Connect** the device to the network\* using a RJ45/LAN cable. *LAN connection can be validated with a ping to the static instrument IP.*
- **Run** Cerberus.
- **Connect** using the IP address of the target instrument(s) (Figure 2). The IP address is printed on the back side of the instrument.

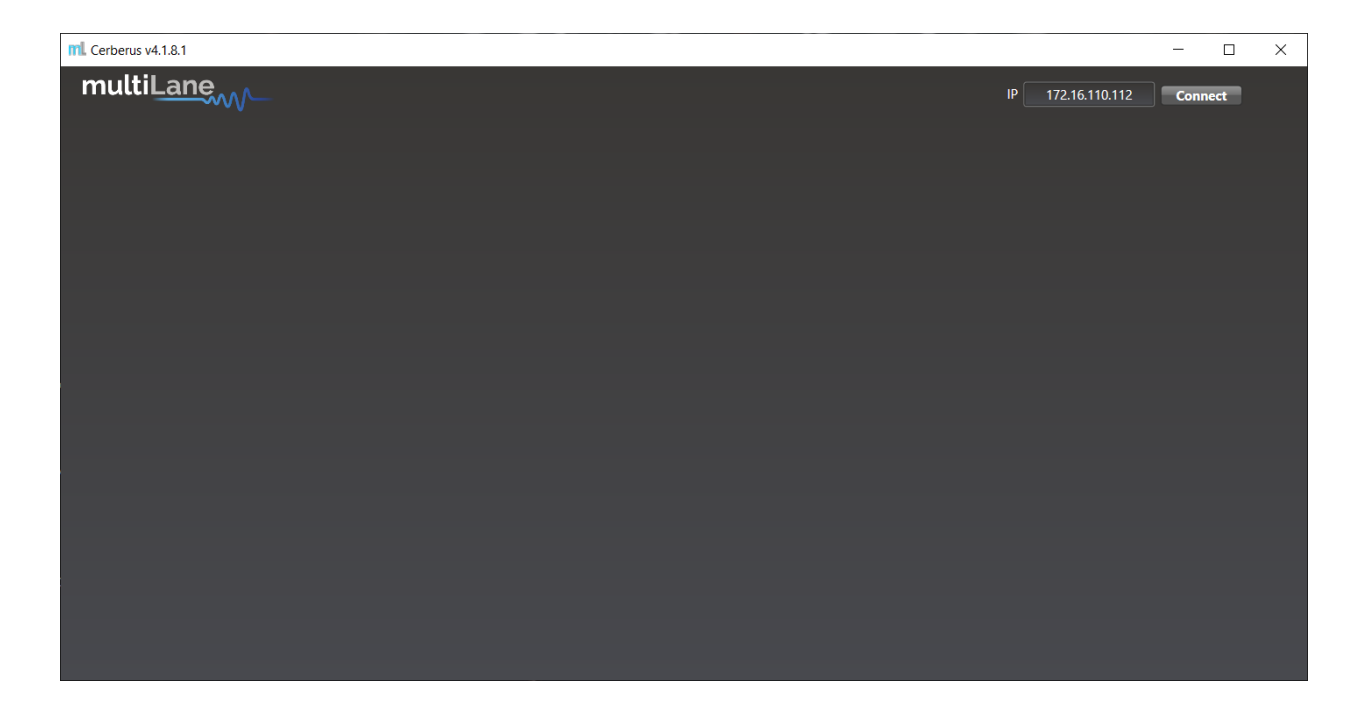

<span id="page-7-1"></span>*Figure 2: Connection box*

In the case of a connection failure, a pop-up message will appear indicating a connection error (Figure 3). **NOTE** S:

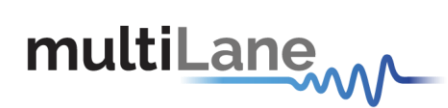

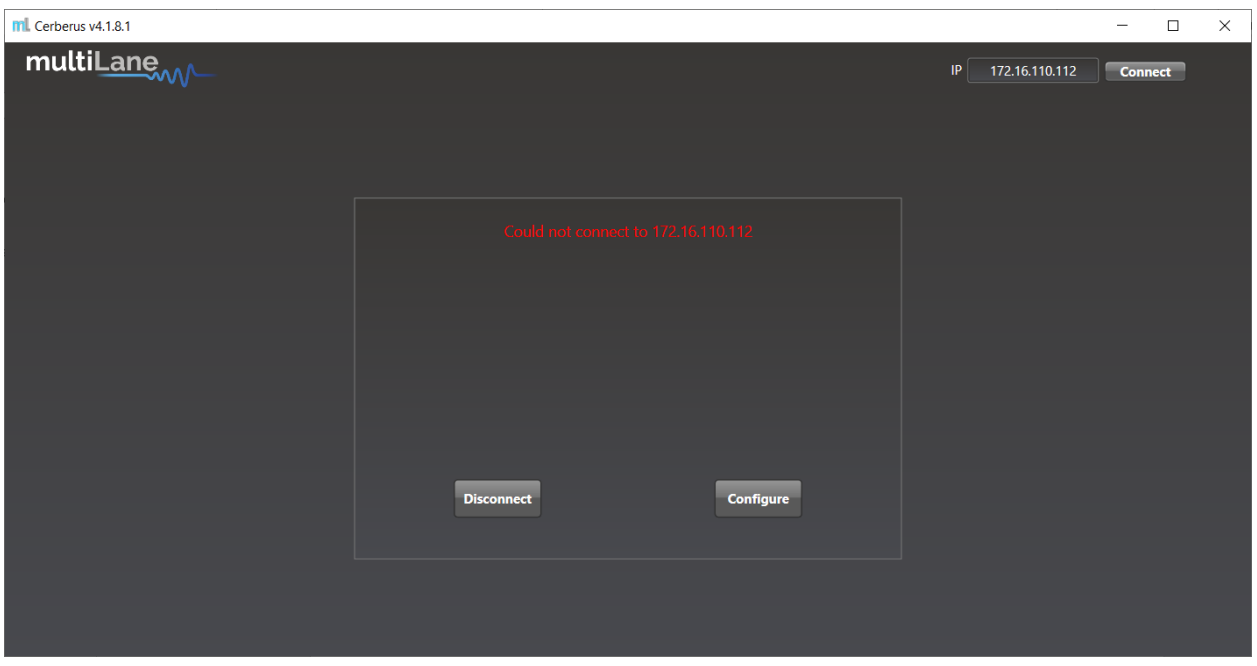

<span id="page-8-2"></span>*Figure 3: Connection failure notification.*

\*To add the device to the network, consult [Appendix I](#page-18-0) at the end of this manual

## <span id="page-8-0"></span>Connection & Mode Selection

After connecting to the instrument by typing its IP in the appropriate text box, select the desired mode of operation and press "Configure".

<span id="page-8-3"></span>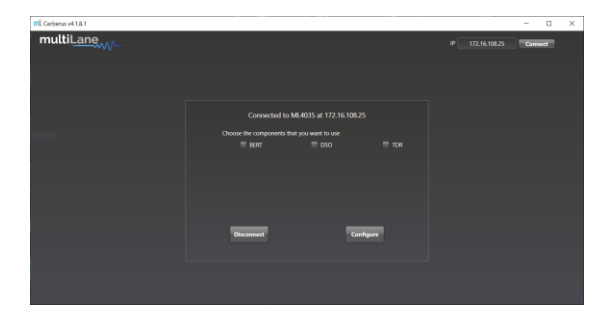

*Figure 4 mode selection.*

## <span id="page-8-1"></span>TDR Measurements

When selected, the rightmost checkbox starts the instrument and software in TDR mode. This mode allows the user to perform time and frequency domain measurements such as TDR, and Sdd11.

This mode can be used for many applications, including impedance profile evaluation, locating faults & discontinuities, and phase matching.

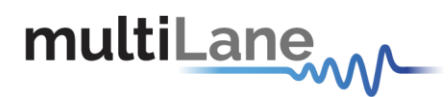

This section will list and explain how to perform all measurements that fall under this umbrella.

## <span id="page-9-0"></span>Time-Domain Reflectometry

TDR can be used for many applications, such as to characterize the impedance of DUTs, backplanes, and other physical media, locating faults, discontinuities or breaks along a cable, cable matching, and more.

## <span id="page-9-1"></span>Impedance Profile Gating Calibration

Gating is the default calibration method for return loss measurements, and the one that should be used when the DUT is followed by unwanted system components such as MCB traces, connectors, etc. The calibration wizard uses TDR to allow the user to locate the DUT's boundaries, set markers and apply gating. This process is done as follows:

- **Select** the channel(s) on which the calibration will be performed.
- *Click* on "Align"

<span id="page-9-2"></span>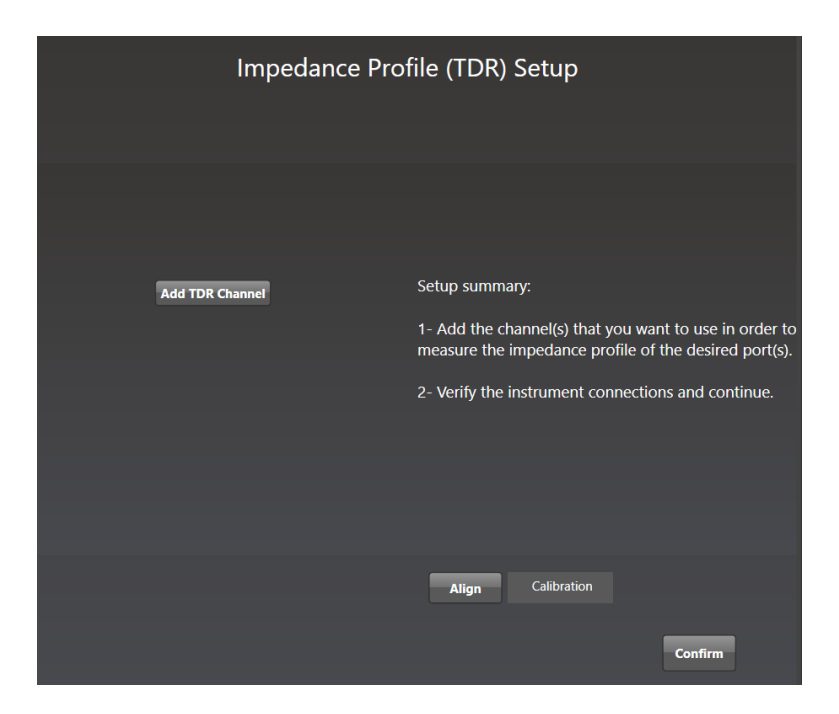

*Figure 5 Align Step*

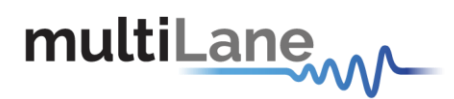

■ *Disconnect* the OSFP/QDD connector from the host and click on "Confirm" then "done".

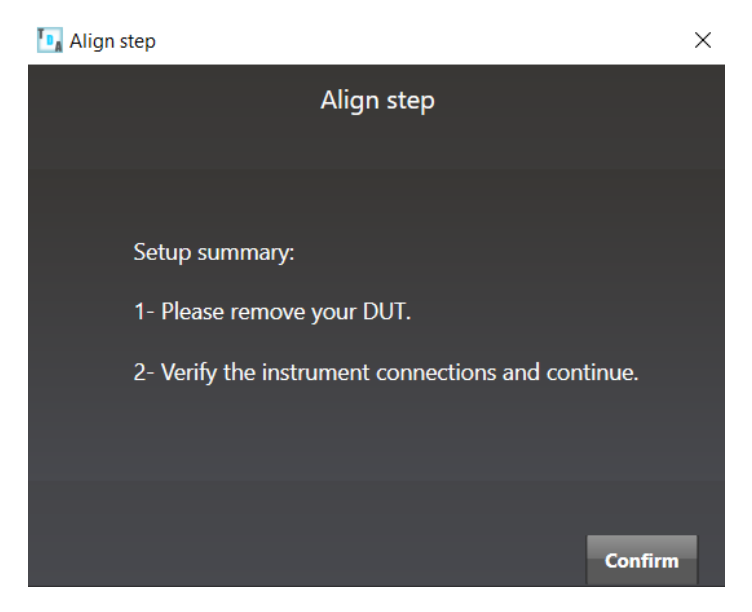

*Figure 6 Confirm Alignment*

- <span id="page-10-0"></span>■ Close the page to exit the calibration wizard.
- *Plug* the OSFP/QDD connector in the host.

#### *TDR Measurement*

- Measurements can either be differential or single ended. For single ended measurement, "Single\_Ended" mode should be selected in the main window tab and only one port is used for each channel while the second is terminated with a 50Ω load.
- $\blacksquare$  Select the channel(s) on which the impedance profile measurement will be performed.
- Click "Confirm" to measure the impedance profile.
- **Phease to measure continuously or**  $\blacktriangleright$  **for a single capture.**

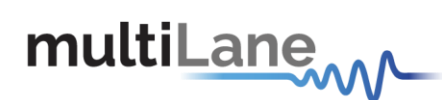

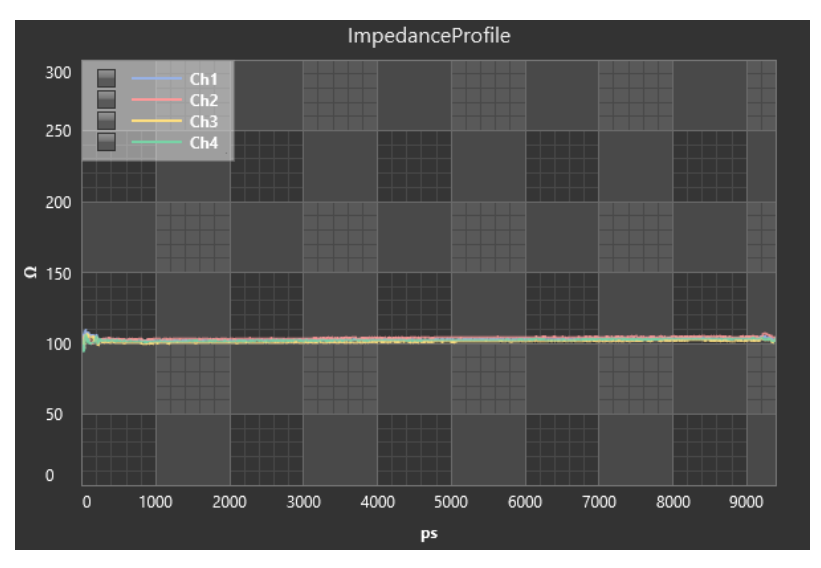

*Figure 7 Impedance profile Graph.*

#### <span id="page-11-0"></span>*Locating Faults & Discontinuities*

One popular application for TDR is locating faults and discontinuities in a physical medium.

As the velocity of propagation of electromagnetic waves in vacuum is known, additional information related to the characteristics of the physical medium such as the copper cable's velocity of propagation (VoP) allows the speed of propagation to be estimated and the distance between two points can therefore be calculated.

Placing two markers at different points on the graph will allow the user to see both the temporal and spatial difference between the two points.

<span id="page-11-1"></span>The velocity of propagation can be set in the "Advanced Settings" tab.

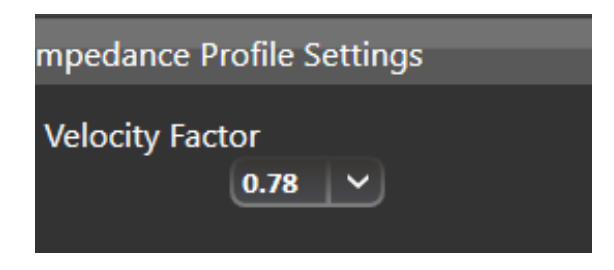

*Figure 8 Velocity of propagation.*

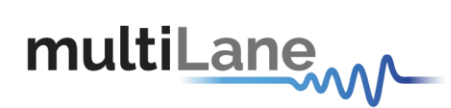

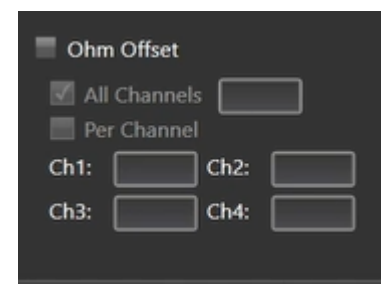

*Figure 9 Ohm Offset*

<span id="page-12-0"></span>It is also possible to add a positive or negative ohm offset to each/all channels.

# file (TDR) Setup  $\overline{\mathbb{R}}$

#### *User defined mask*

*Figure 10 User defined mask*

<span id="page-12-1"></span>The user can define in the measurement section a custom mask by setting the minimum and maximum time, as well as impedance. A Pass/Fail verdict is shown to indicate if the points are within the mask or violating it.

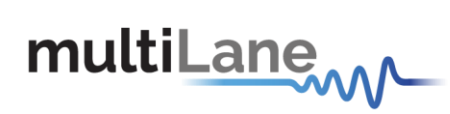

#### *Math*

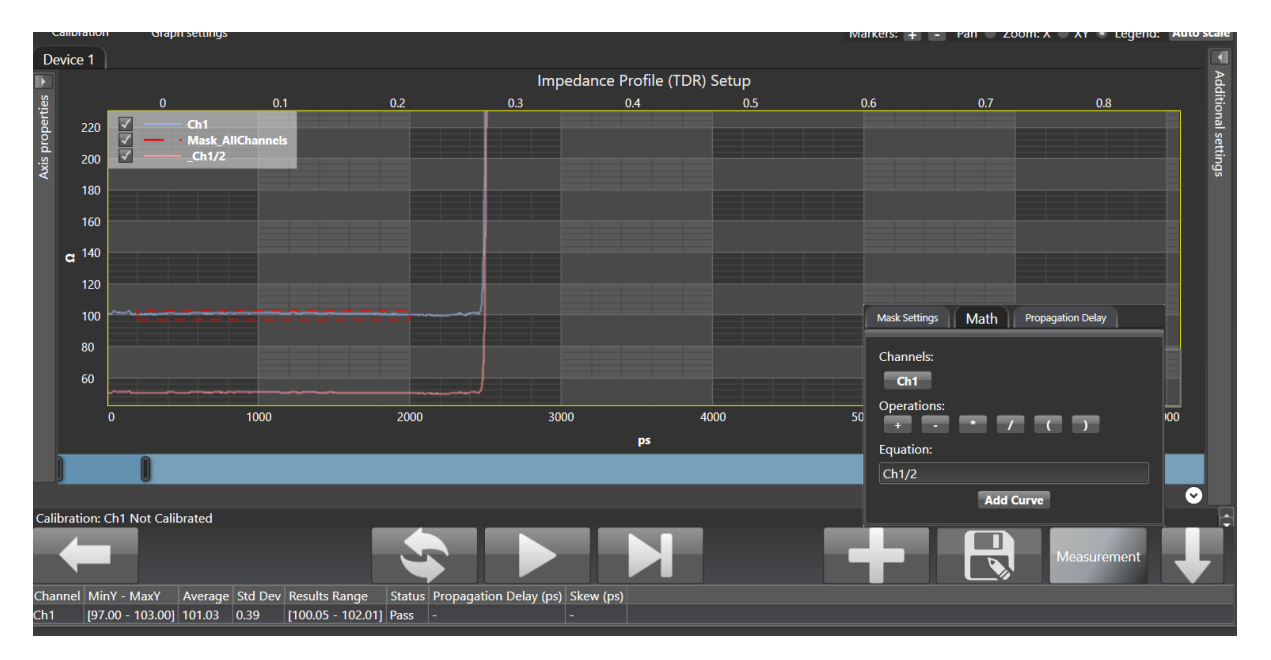

*Figure 11 Math Functions*

<span id="page-13-0"></span>A math function is included to perform  $(-)$   $(+)$   $(*)$   $($  $)$  operations using the selected channels.

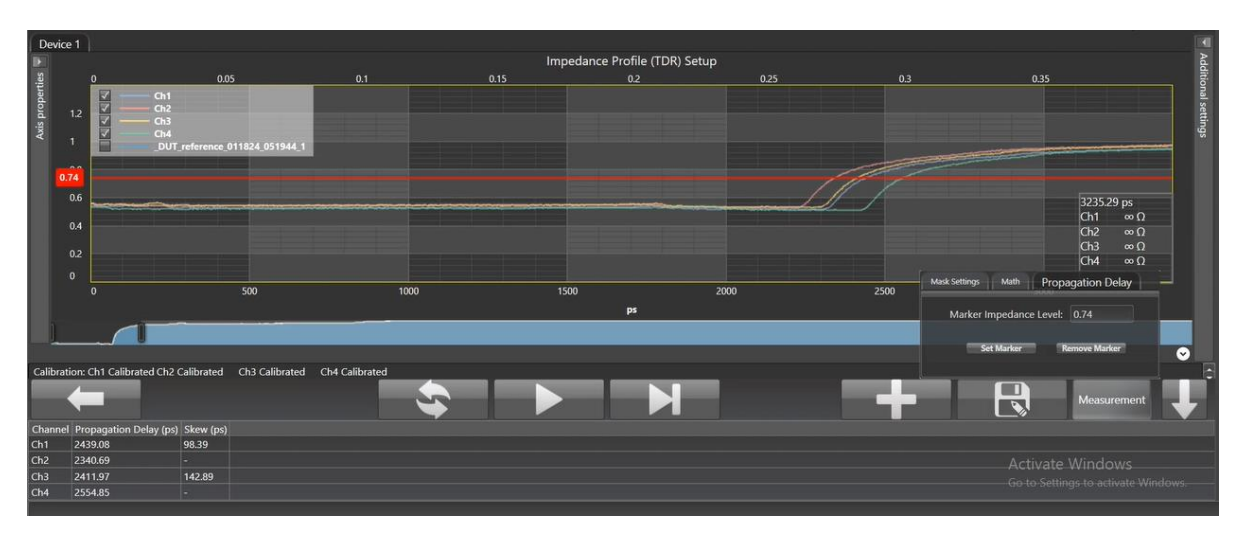

#### *Propagation Delay*

<span id="page-13-1"></span>*Figure 12 Skew Measurements*

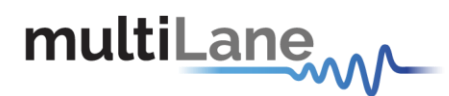

Propagation Delay is used to measure intra and inter pair skew. The marker impedance level is set at half of the input signal's voltage.

$$
\frac{Vmax-Vmin}{2}
$$

## <span id="page-14-0"></span>Return Loss

Pulsar can also be used to measure return loss. Similarly to impedance profile, Pulsar performs a TDR measurement in time domain and then converts it to the frequency domain, resulting in return loss measurements.

#### Gating

Gating is the default calibration method for return loss measurements and the one that should be used when the DUT is followed by unwanted system components such as MCB traces, connectors, etc. The calibration wizard uses TDR to allow the user to locate the DUT's boundaries, set markers and apply gating. This process is done as follows:

- **Select** the channel(s) on which the calibration will be performed.
- *Click* on "Calibration" followed by "Run" to start the calibration process.
- *Click* on "Next Setup"

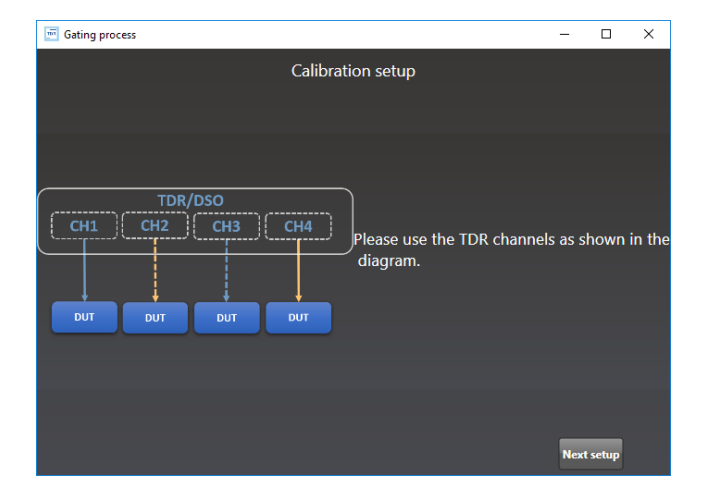

*Figure 13 Calibration Wizard*

- <span id="page-14-1"></span>■ **Connect** the twinax cables to Pulsar and click on "Next setup"
- **Remove** the OSFP/QDD connector from the host and press "Next Setup".
- *Click* on "Next Setup"

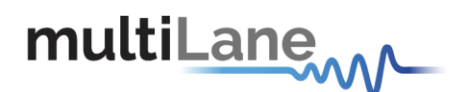

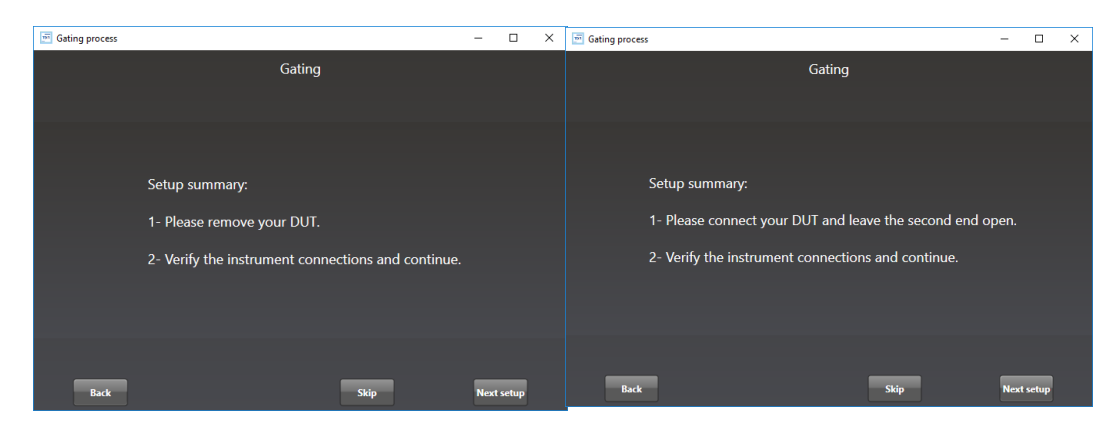

*Figure 14 Gating setup*

*Apply* markers at the points of difference between the main setup's impedance profile and the other two and press "Apply Gating"**.**

<span id="page-15-0"></span>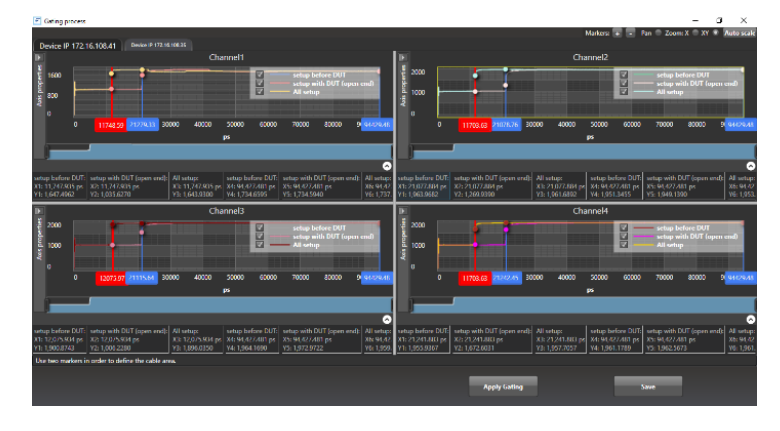

*Figure 15 Markers*

<span id="page-15-1"></span>■ Close the page to exit the calibration wizard.

This step allows the detection of the start and end of the measured DUT. In the case of a host, we locate the start and end of the trace.

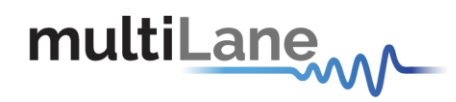

#### *Return Loss Measurement*

Press  $\triangleright$  to measure continuously or  $\triangleright$  for a single capture.

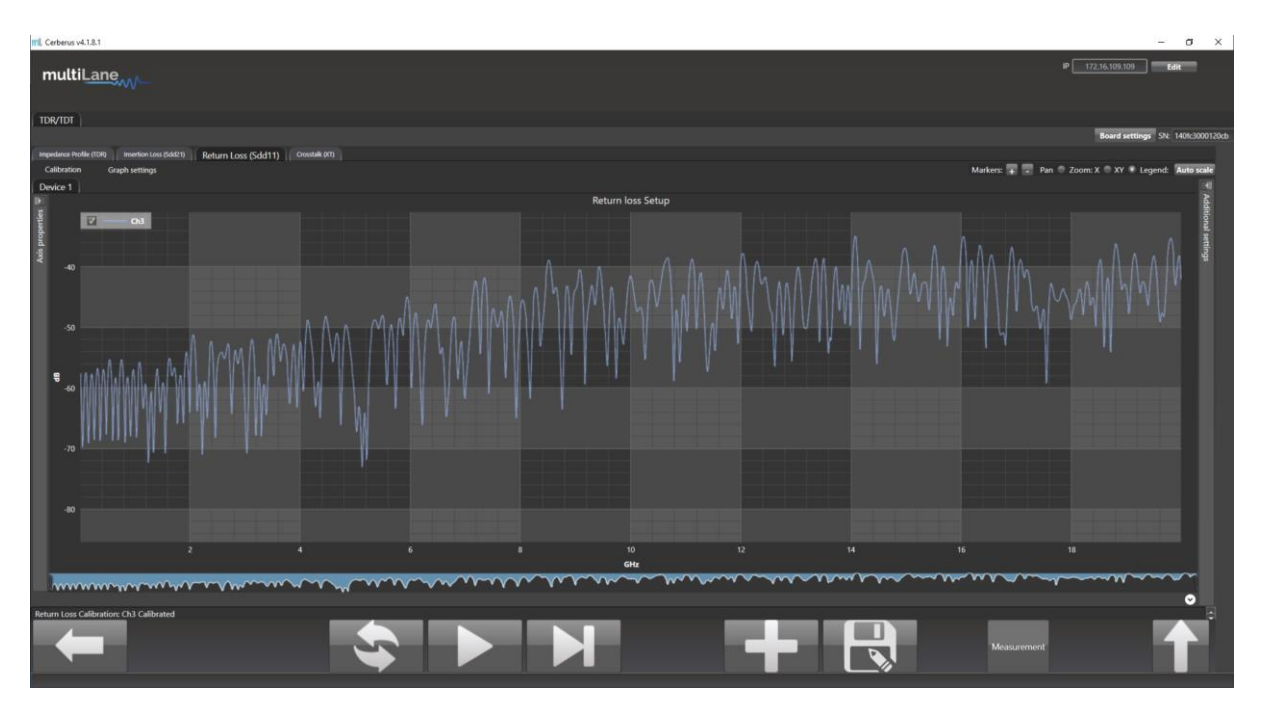

*Figure 16 Return Loss Measurement*

<span id="page-16-0"></span>Measurements and masks can be loaded in the software by pressing "Measurement" on the bottom right side of the page.

The available measurements for return loss are loss at Nyquist and the return loss mask, for which the mask type is available for different standards that the user can choose from.

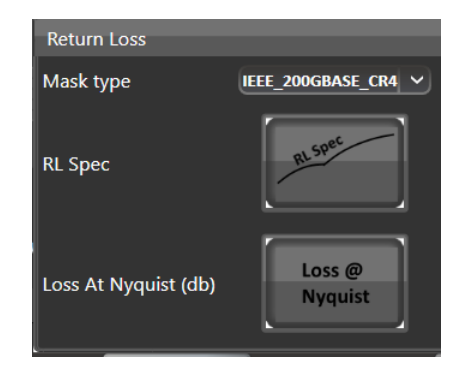

<span id="page-16-1"></span>*Figure 17 S11 Measurements*

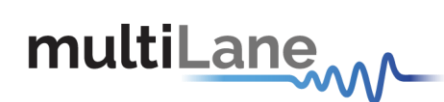

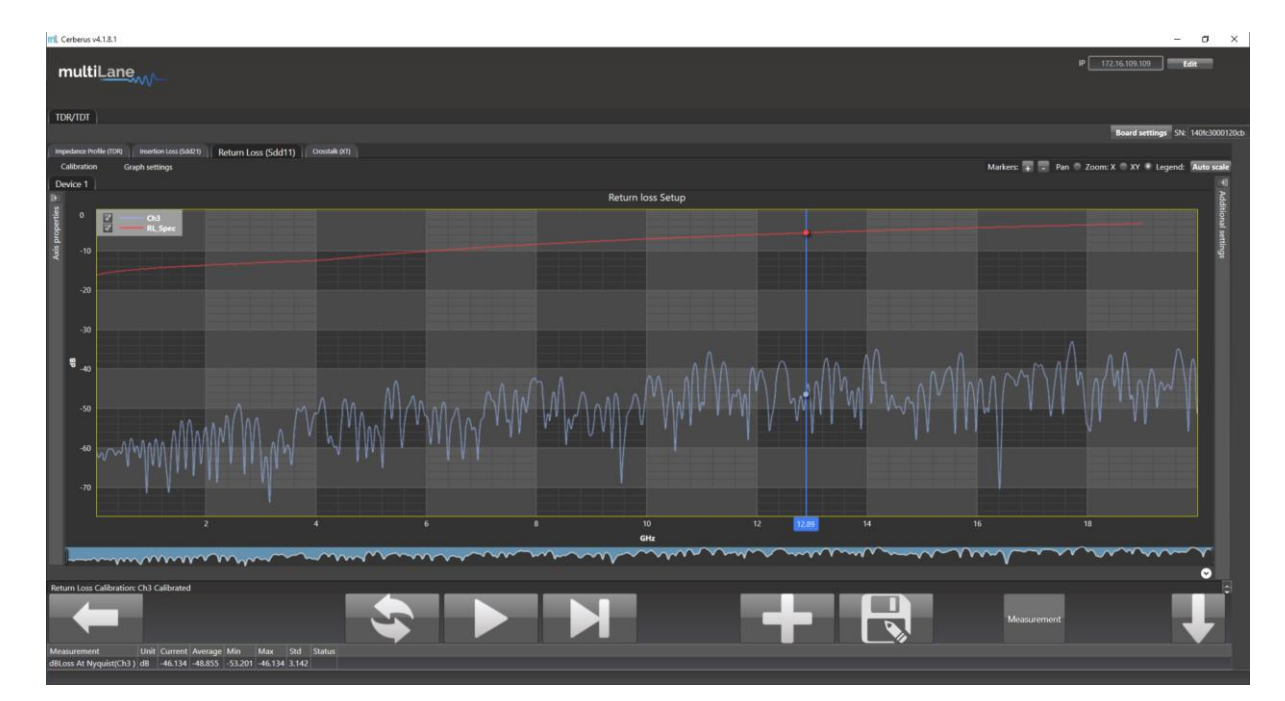

<span id="page-17-0"></span>*Figure 18 Return Loss Mask*

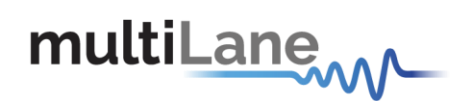

# <span id="page-18-0"></span>Appendix 1 – Adding Pulsar to the Network

To create a local network connection, please follow these steps:

- **Create a local network connection** between the laptop and Pulsar using Internet Protocol Version 4 (TCP/IPv4).
- o *Open "Control Panel"* and *choose* "*Network and Internet*".
- o *Open "Network and Sharing Center".*

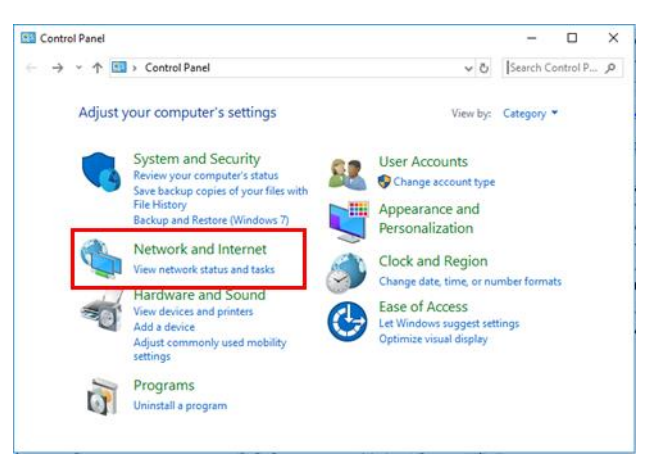

▪ *Click on "Change Adapter Settings"*, then *choose "Local Area Connection*".

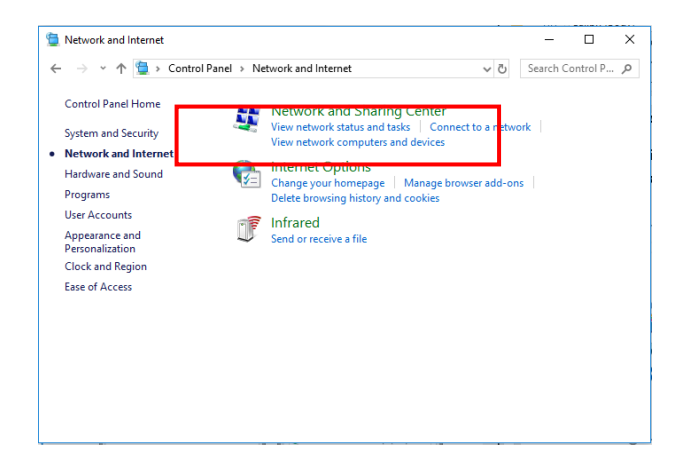

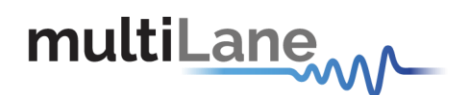

▪ In the Networking Tab, *click on "Internet Protocol Version 4 (TCP/IPv4)"* then *"Properties".*

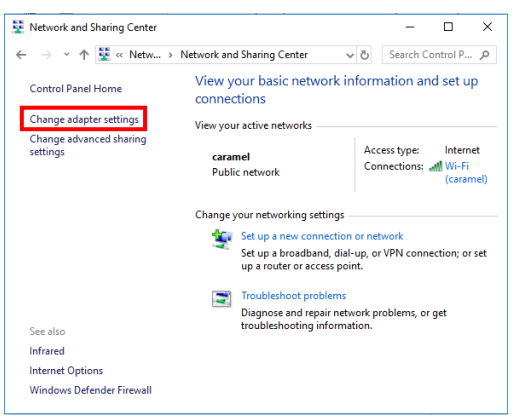

- Add a similar IP Address that shares a subnet with the instrument IP in the Advanced tab. This will be used to ping the instrument once the IP Address is changed to match that of the network.
- **Connect the laptop** directly to Pulsar using an Ethernet cable.
- *Copy the IP Address* found on the back of the unit.
- **Ping the device** to make sure that the connection is successful.
- Now a new local network has been successfully defined.

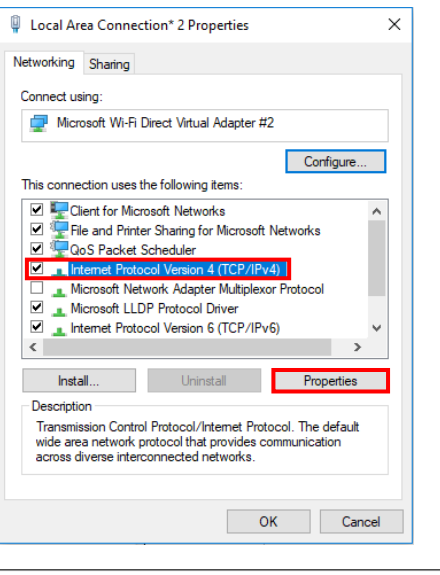

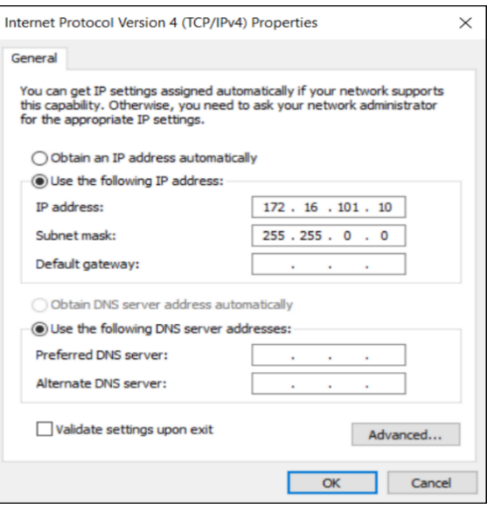

These steps are illustrated using Windows 10. Kindly note that previous versions of Windows have a similar procedure with slight differences in tabs or folders' names.